## **ISTRUZIONI OPERATIVE PER LA REGISTRAZIONE ALL'ELENCO FORNITORI**

## **Registrazione alla piattaforma GPA e Abilitazione all'Elenco fornitori**

Per poter procedere all'invio della manifestazione di interesse ciascun operatore economico dovrà:

- **registrarsi** alla piattaforma GPA all'indirizzo **[www.gestioneprocedureacquisto.com,](http://www.gestioneprocedureacquisto.com/)** selezionando dal menù **Registrazione** la voce **Operatore economico**. Compilare quindi la schermata con tutti i dati dell'impresa e cliccare sul pulsante **Invia**;
- accedere alla piattaforma GPA mediante le credenziali fornite in fase di prima registrazione alla piattaforma;
- abilitarsi per la presente procedura di gara accendo al menù **"Procedure" – Sezione "Richiesta Abilitazione Procedure"**: all'interno di questa sezione l'operatore economico dovrà ricercare mediante il codice procedura UITSAF###0001 la procedura in oggetto e azionare il pulsante "**Richiedi abilitazione**";
- attendere la comunicazione mediante PEC di avvenuta abilitazione alla procedura.

## **Scelta delle categorie merceologiche e invio della documentazione**

Una volta richiesta ed ottenuta l'abilitazione dell'Elenco fornitori di U.I.T.S., sarà necessario completare la registrazione allo stesso secondo le indicazioni di seguito riportate.

- 1. Selezionare la voce **Seleziona procedura** dal menù principale di GPA (in alto a destra).
- 2. Selezionare la procedura con codice **UITSAF###0001** e cliccare successivamente su **Salva procedura**.

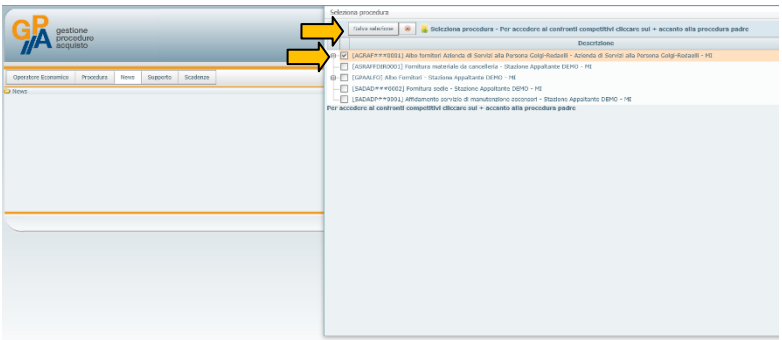

- 3. Selezionare dal menù principale la voce **Procedure → Dettagli** per poter visualizzare la procedura selezionata.
- 4. Cliccando sull'icona nella parte destra della stringa relativa all'Elenco sarà possibile visualizzare e scaricare i documenti relativi alla procedura.
- 5. All'interno della sezione documenti dovranno essere in particolare scaricato il file **Allegato 2 – Domanda di iscrizione**.

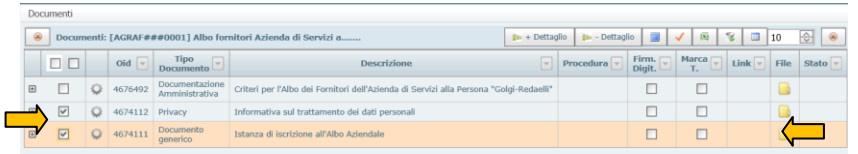

- 6. I documenti scaricati dovranno essere compilati e inviati secondo le modalità indicate ai successivi punti 11 e 12.
- 7. Per selezionare le categorie merceologiche per la quali l'operatore economico intende qualificarsi (nel numero massimo di 3) all'interno dell'Elenco, selezionare dal menù principale la voce **Operatore economico → Manutenzione → Anagrafica.**
- 8. Posizionarsi sull'icona  $\bullet$  nella parte sinistra della stringa dell'operatore economico: comparirà un menù a tendina all'interno del quale dovrà essere selezionata la voce **Categoria.**

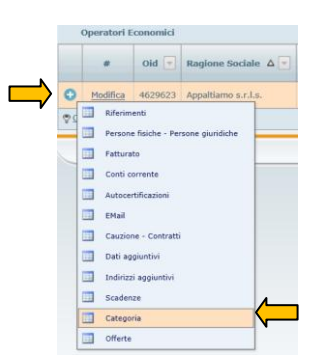

- 9. Si avrà accesso ad una sezione all'interno della quale saranno elencate le categorie per le quali l'operatore economico si è qualificato all'Elenco. Per aggiungere o togliere una o più categorie selezionare la voce **Visualizza categorie** in alto a destra.
- 10. Per aggiungere la qualificazione all'Elenco di una nuova categoria selezionare dall'elenco di destra la categoria desiderata ed esportarla nell'elenco di sinistra selezionando la voce **Inserisci**. Cliccare successivamente su **Visualizza categorie** per tornare nell'elenco aggiornato delle categorie per le quali è stata richiesta l'abilitazione.

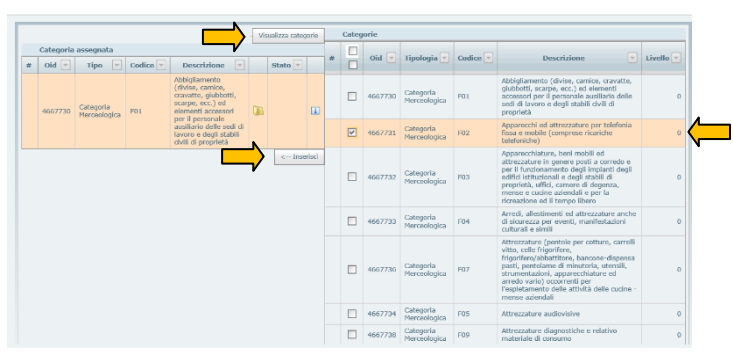

- 11. Per completare l'iscrizione all'Elenco sarà necessario inviare (debitamente compilati e sottoscritti) i relativi documenti (vedi precedente punto 5) utilizzando l'indirizzo di posta elettronica certificata mediante il quale è stata effettuata la registrazione a GPA.
- 12. La comunicazione da inviare a mezzo PEC dovrà:
	- a. Riportare nel campo relativo al destinatario l'indirizzo **uits@pec.gpa-eprocurement.com**
- b. Riportare nel campo relativo all'oggetto il codice procedura **UITSAF###0001**
- c. Riportare **in allegato** la documentazione richiesta per l'iscrizione all'Elenco
- 13. Pervenuta la documentazione, U.I.T.S. procederà ad effettuare le verifiche sulle dichiarazioni rese e, in caso di esito positivo, ammetterà l'operatore economico all'Elenco. L'operatore economico potrà verificare in qualsiasi momento il proprio stato all'interno dell'Elenco selezionando dal menù la voce **Operatore economico → Manutenzione → Anagrafica** visualizzando nella stringa relativa alla propria anagrafica la colonna **Stato procedura**:
	- a. Stato **Validato**: l'operatore economico risulta regolarmente ammesso all'Elenco.
	- b. Stato **Non validato**: l'operatore economico non risulta ammesso all'Elenco (per esito negativo della comprova dei requisiti ovvero per mancato rinnovo nei termini della richiesta di mantenimento dell'iscrizione).
	- c. Stato **Abilitazione concessa alla procedura**: l'operatore economico è abilitato all'Elenco ma sono ancora in corso le verifiche per la sua iscrizione definitiva.
	- d. Stato **Scartato anomalia amministrativa**: a seguito delle verifiche sulla documentazione inviata sono state rilevate irregolarità per le quali l'U.I.T.S. dovrà richiedere all'operatore economico un'integrazione.

Per assistenza tecnica in fase di registrazione ed iscrizione all'Elenco:

- tramite PEC all'indirizzo **gpa@pec.it**
- telefonicamente al numero **0245074451**, dal lunedì al venerdì dalle ore 9.30 alle ore 13.00 e dalle ore 14.00 alle ore 17.30